# MYOB Advanced Release Notes

2017.1.3

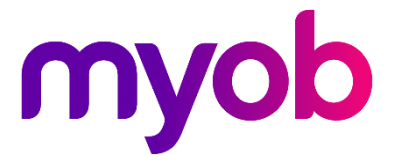

# **Contents**

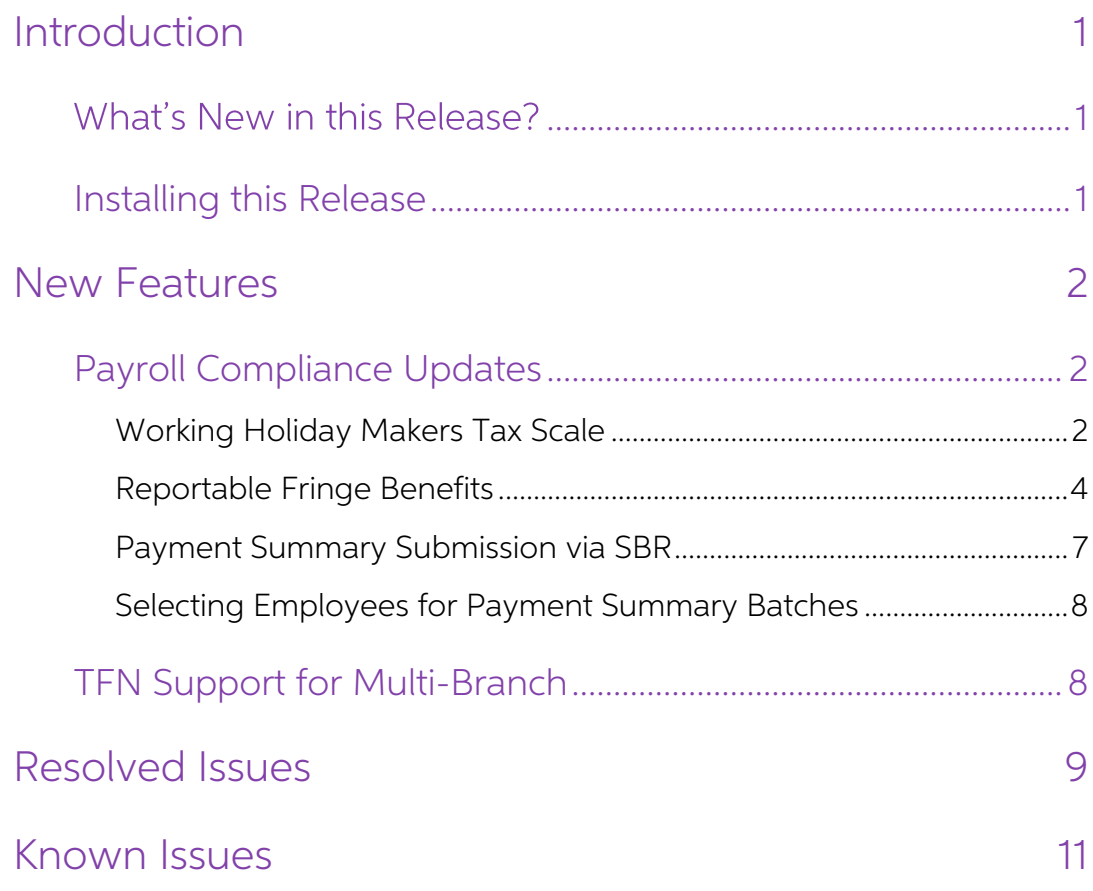

# <span id="page-2-0"></span>Introduction

Welcome to the 2017.1.3 release of MYOB Advanced.

## <span id="page-2-1"></span>What's New in this Release?

The 2017.1.3 release is focussed on the Payroll module. It contains compliance updates for<br>the 2017–2018 financial year, including updates to all tax scales, the introduction of a new<br>Working Holiday Makers scale, support

## <span id="page-2-2"></span>Installing this Release

The 2017.1.3 release is automatically deployed to all production accounts.

**Note:** An updated licence is required to enable configuration options for the new features. While accounts in our managed environment will have their licences updated automatically, a local installation must be updated ma

# <span id="page-3-0"></span>New Features

### <span id="page-3-1"></span>Payroll Compliance Updates

#### Australia only

This releases includes compliance updates to the Payroll module that affect the current and upcoming Australian financial years. These include:

- Updates to the tax tables for Higher Education Loan Programme (HELP) and Student Financial Supplement Scheme (SFSS)
- Updates to Payroll Tax rates and thresholds
- Updates to Superannuation Guarantee thresholds
- Updates to the Child Support Protected Earnings Amount

### <span id="page-3-2"></span>Working Holiday Makers Tax Scale

A Working Holiday Makers (WHM) tax scale was introduced on 1 January 2017. The Payroll module has been updated to support this; a new **Working Holiday Maker** option is available for question 7 on the TFN Declaration section of the Pay Details form<br>(MP.PP.23.10). When this option is selected, the Tax

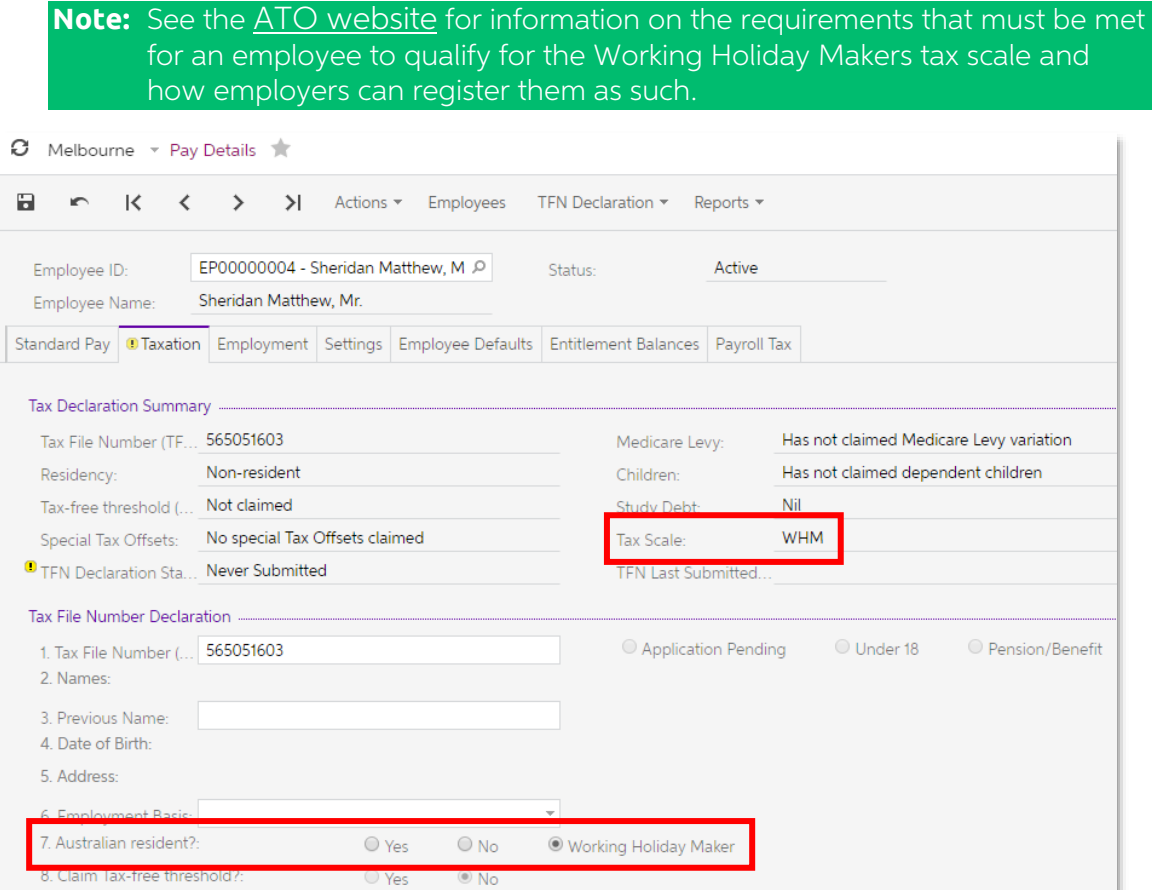

### Updating Historical Pays

While the new tax scale came into effect from 1 January 2017, it isn't available in MYOB Advanced until this release is installed, so employees can only be assigned the WHM tax scale for pays that were started after this version is installed. The new Bulk Update WHM Tax Status form (MP.PP.50.09) lets you edit

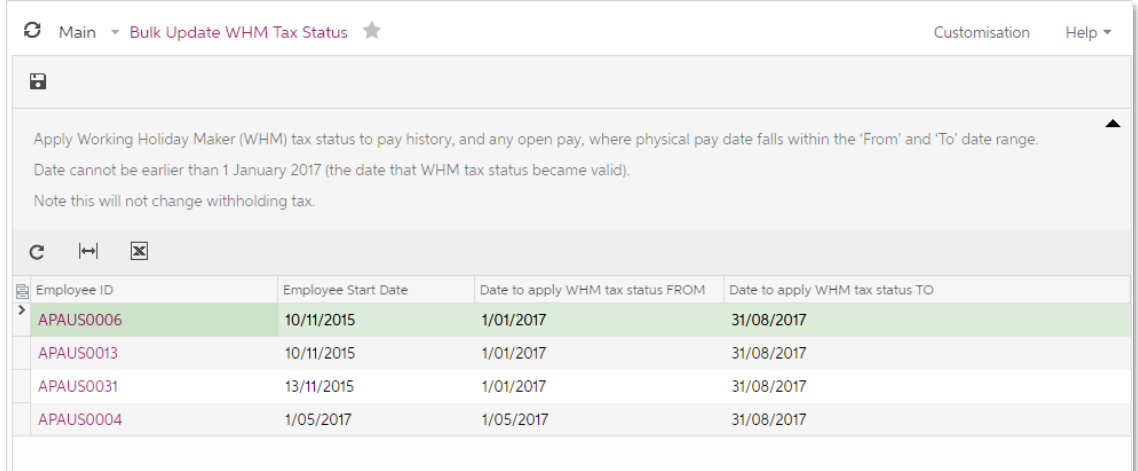

This form displays all employees who currently have the WHM tax scale. For each employee, set start and end dates that cover the period during which the employee was using the WHM tax scale, then click the Save button to u

**Note:** In the rare case that an employee was on the WHM tax scale and moved off it between 1 January 2017 and 31 June 2017, you will need to change their tax scale to WHM, use this form to update the historical pays where

#### Effects on Payment Summaries

A new Type box has been added to the Individual Non-Business Payment Summary. This indicates the income type; it will contain "S" for standard income and "H" for income under the WHM tax scale.

When generating payment summaries, records will be split for any employees who changed to (or from) the WHM tax scale during the financial year, i.e. there will be two lines for them in the payment summary and two PDFs pri

To ensure that payment summaries for the 2106–2017 financial year are produced correctly:

- 1. Use the Pay Details form (MP.PP.23.10) to update the taxation details of all employees who are using the WHM tax scale.
- 2. Use the Bulk Update WHM Tax Status form (MP.PP.50.09) to update historical pays for these employees.
- 3. Generate payment summaries for the 2016 2017 financial year.

### <span id="page-5-0"></span>Reportable Fringe Benefits

This release adds support for reportable fringe benefits. New reportable fringe benefit pay items can be created and added to employees' pays, and reportable fringe benefit amounts appear on payment summaries.

#### Reportable Fringe Benefit Pay Items

A new "FRINGE BENEFIT REPORTING" Pay Item Type is available. You can create new reportable fringe benefit pay items and assign them this type, which gives them the following properties:

- The Taxation field on the Pay Items form (MP.PP.22.10) is set to "Tax-free (Paid after tax)".
- A General Ledger Purpose is not required—the **General Ledger Purpose** field is hidden on the Pay Items form.
- The item's **Payment Summary Category** on the Pay Items Liabilities form (MP.PP.10.25) is set to "Reportable fringe benefits amount".

**Note:** If your company currently has Fringe Benefit pay items that use the ONCOST type, you will need to delete these items and replace them with new items that use the FRINGE BENEFIT REPORTING type.

New options are available on the Additional Info tab for pay items with the new type:

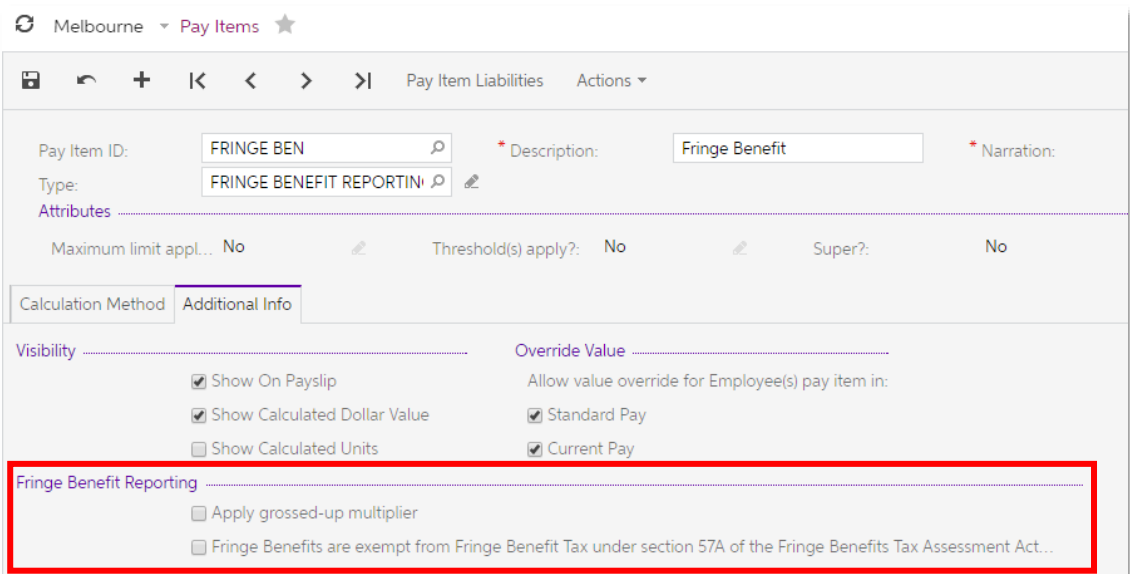

#### Apply grossed-up multiplier

Reportable fringe benefit amounts can be entered into the system already grossed-up or<br>at their face value, in which case they will need to be grossed up by MYOB Advanced.<br>Tick or clear this option to indicate whether the

#### Fringe Benefits are exempt from Fringe Benefits Tax

Certain types of organisation are exempt from Fringe Benefits Tax (FBT) under section<br>57A of the FBTAA 1986; however, because it is possible for employees of such an<br>organisation to perform some duties that are exempt from

not, exempt/non-exempt status is set for individual pay items. Tick this option if the pay item applies to work that is exempt from FBT.

**Note:** You may need to set up multiple pay items for each fringe benefit to cater<br>for the different combinations of these two options, e.g. you may need to<br>set up exempt and non-exempt items for one fringe benefit, or gro

#### Reporting on Fringe Benefits

You can use the new reportable fringe benefit pay items in an annual pay run for<br>employees who have received fringe benefits over the year, so that reportable fringe<br>benefit amounts can be captured and included in payment

A new FBT Exempt Indicator column appears on the Payment Summary Create Batch (MP.PP.50.03) and Manage Batch (MP.PP.50.04) forms. This column displays "Y" or "N" to indicate whether each line is exempt or non-exempt from FBT.

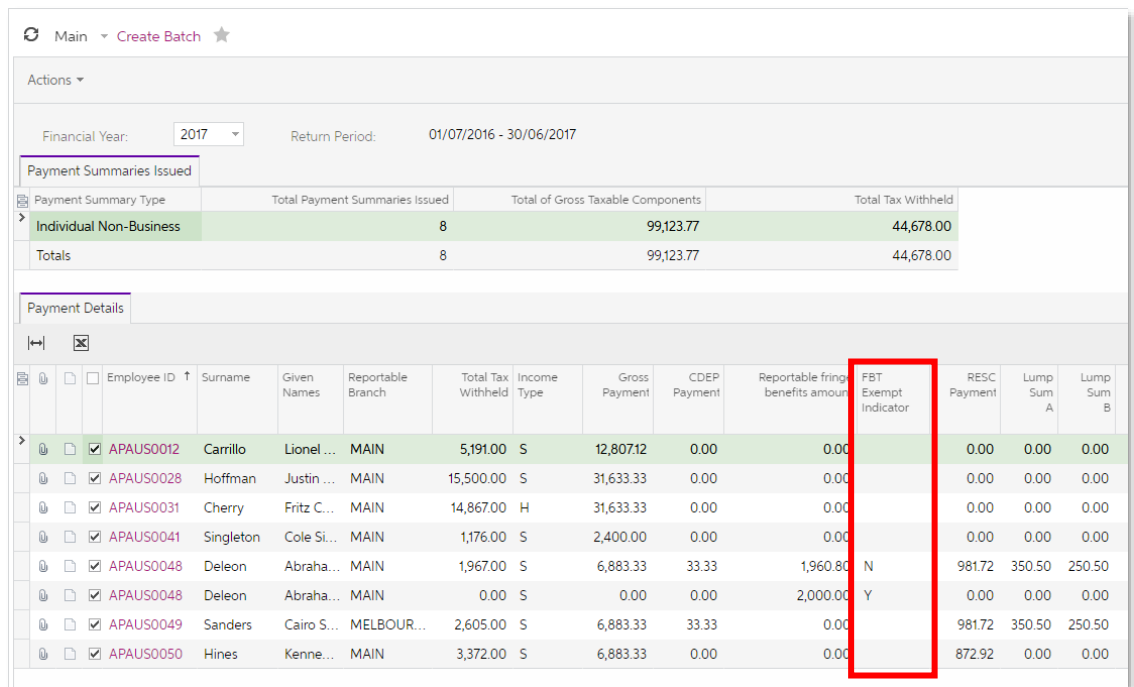

Employees who have both exempt and non-exempt fringe benefits will have two lines in the payment summary and two PDFs printed for them.

The self-print payment summary template has been updated to include options relating to FBT:

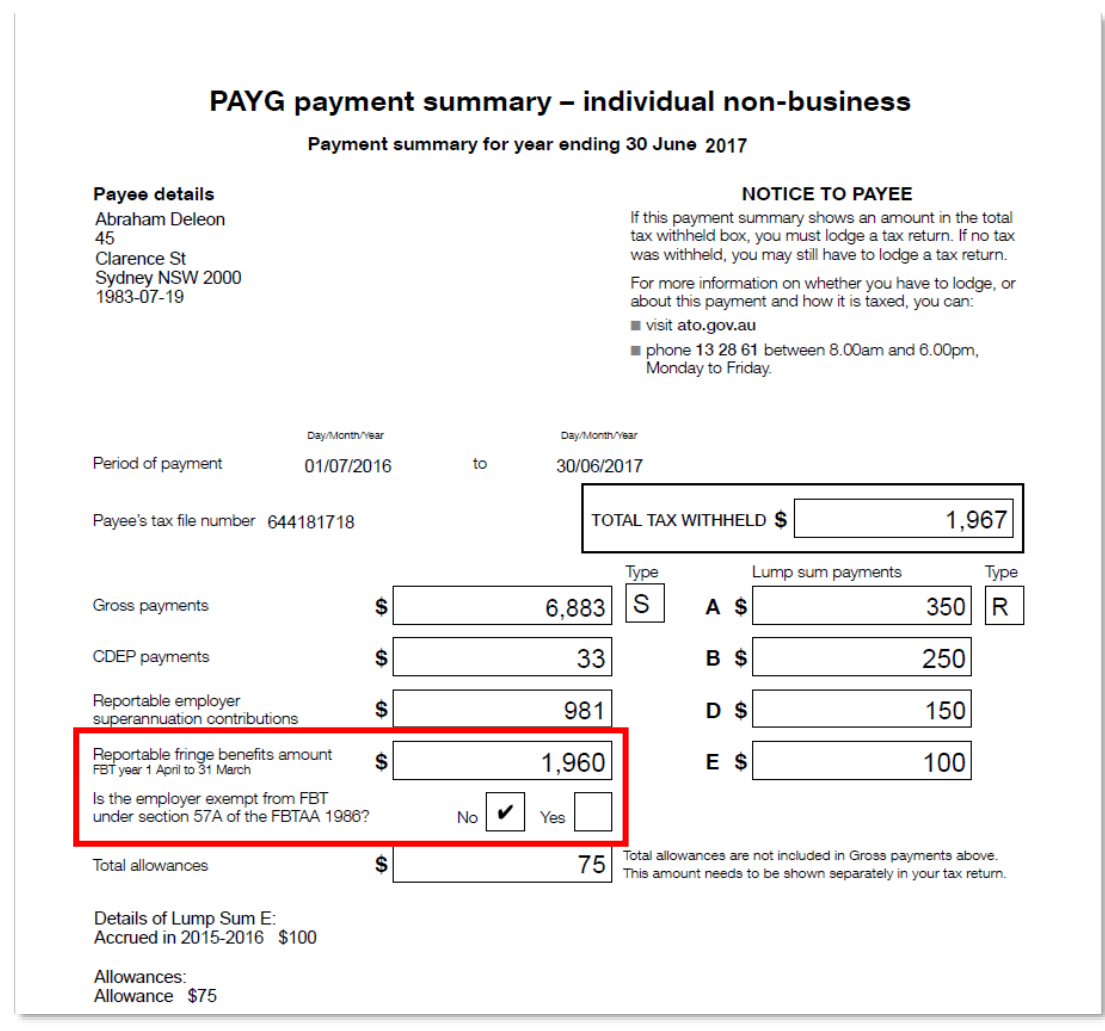

### <span id="page-8-0"></span>Payment Summary Submission via SBR

Payment summaries are now submitted to the ATO using Standard Business Reporting (SBR).

**Note:** SBR is the only option for submitting payment summaries electronically.

**Note:** Amendments are not supported by the system—they would need to be submitted manually. It is important to review all information before submitting a batch. Remember that you can reset a batch to pick up any correctio

#### Setting up SBR

Before you can submit payment summaries via SBR, you must authorise MYOB to submit<br>data on your behalf. This can be done from the SBR Registration tab of the Payroll<br>Preferences form (MP.PP.11.00), which gives instructions

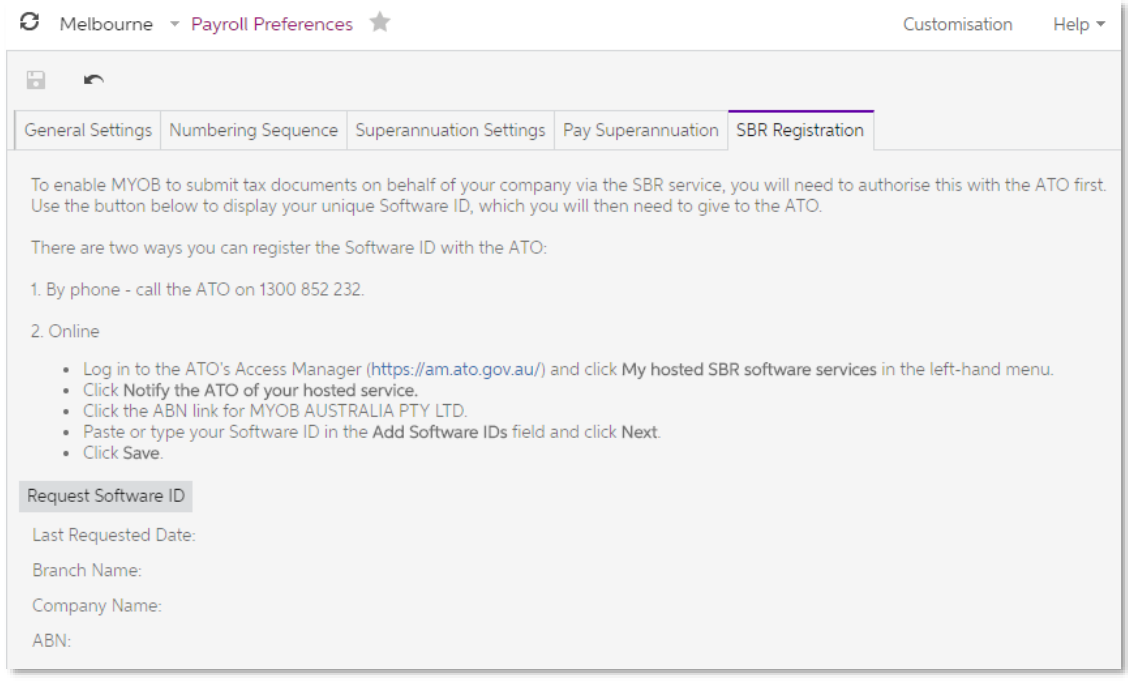

As part of the process, you must generate a Software ID and submit it to the ATO—the Request Software ID button on this tab contacts MYOB and returns your Software ID.

**Note:** A my.MYOB account is required to request your Software ID—this must be the account of the person who will do the submitting. You may already have an account if you have set up the system to use the Pay Super servic

Once the system is set up, selecting the **Send to ATO** action on the Manage Batch form (MP.PP.50.04) submits the payment summary to the ATO using SBR.

**Note:** The SBR Payment Summary version is not being made available by the ATO until the start of the 2017–2018 financial year. The **Send to ATO** action will be disabled until 1 July 2017.

### <span id="page-9-0"></span>Selecting Employees for Payment Summary Batches

A selection column is now available on the Payment Summary Create Batch form (MP.PP.50.03), which allows you to produce payment summaries for one employee, or a subset of employees in the batch.

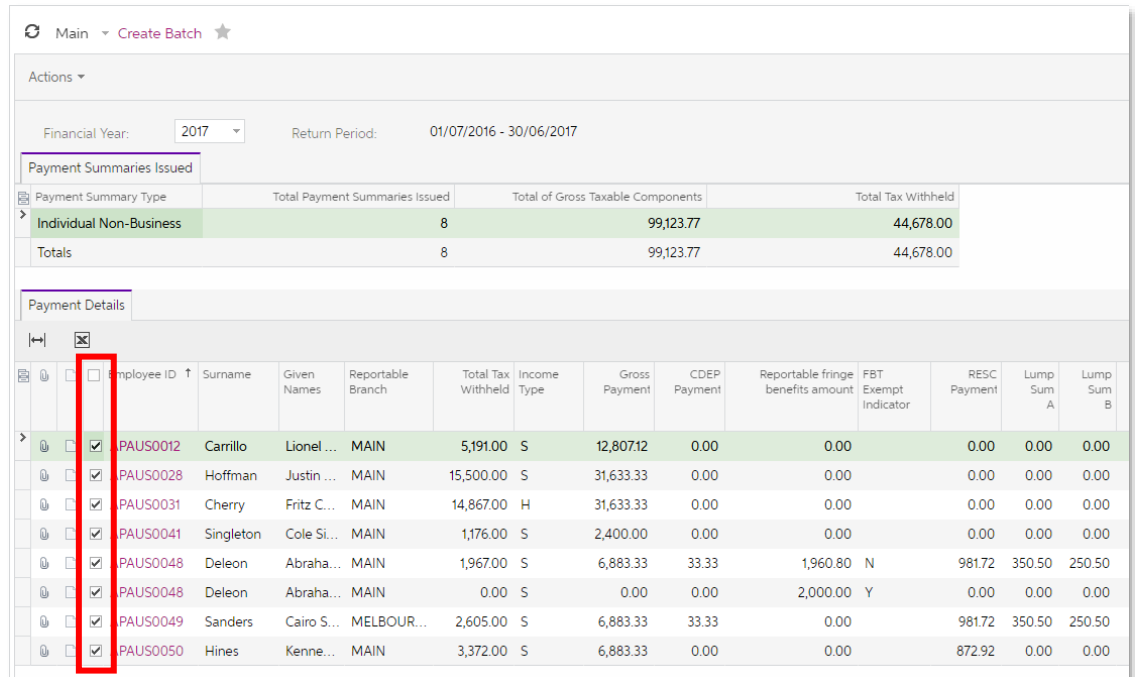

Selecting the **Save Batch** action generates payment summaries for the selected<br>employees only. (If no employees are selected, payment summaries will be generated for<br>all employees.)

**Note:** Once an employee's payment(s) have been included in one payment summary batch, those payments will be automatically excluded from any subsequent batches.

## <span id="page-9-1"></span>TFN Support for Multi-Branch

#### Australia only

This release includes improvements to the Payroll module's support for systems that are set up with multiple branches. TFN declarations now use the reporting branch's ABN instead of the ABN of the employee's branch, i.e. if the employee's branch is a child branch, the system will look up the parent branch and use its ABN.

# <span id="page-10-0"></span>Resolved Issues

The following table details the issues that are addressed by this release.

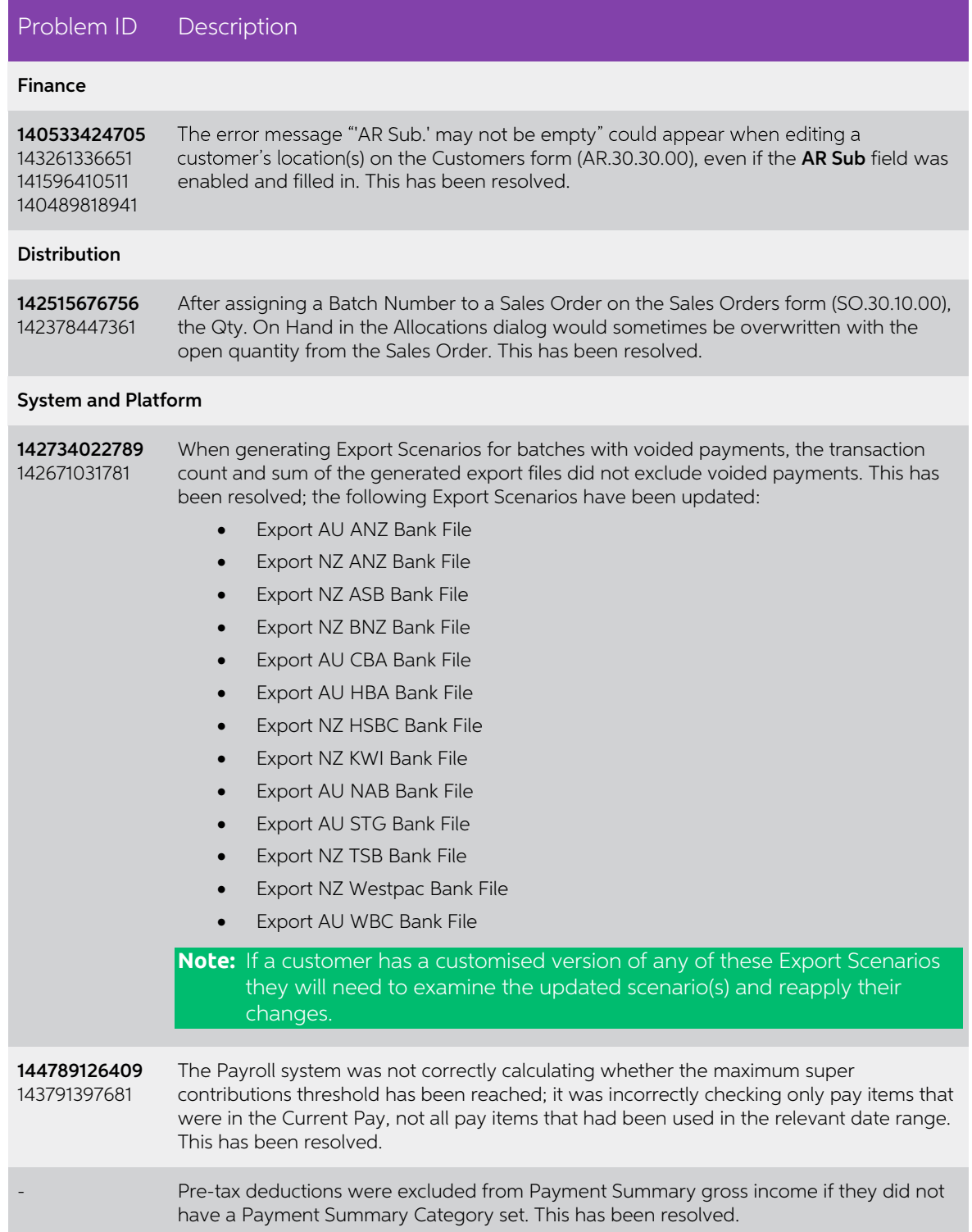

<span id="page-11-0"></span>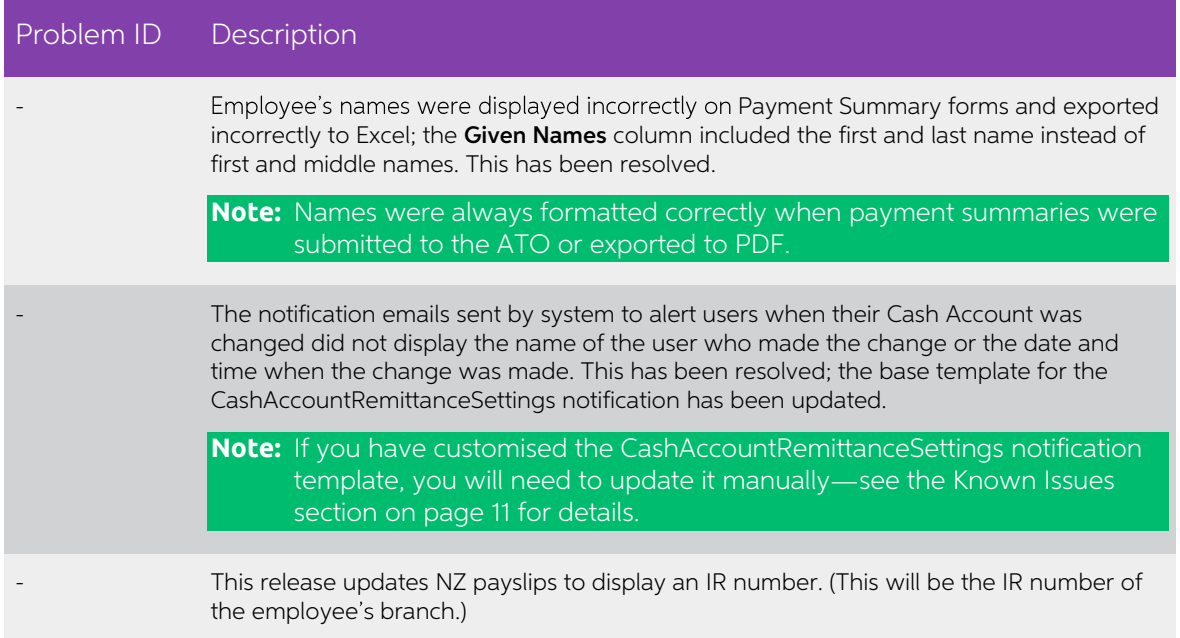

# <span id="page-12-0"></span>Known Issues

The following known issues and breaking changes have been identified in this release.

#### Partner users visible on some forms

User accounts with the licence type MYOB\_Partner and the Admin account used<br>exclusively by MYOB are hidden from all other users; they do not appear on user<br>selection lists. However, these user accounts will appear in selec

- Event > Attendees (CR.30.60.30)
- Role List (SM.65.10.00)

#### Pro rata Lump Sum entitlements on upgrade

The following points must be taken into consideration when upgrading sites to MYOB Advanced 2017.1.2 or later, if your site uses lump sum entitlements that accrue on a pro rata basis:

- The upgrade will not split units worked inside a rollover pay run, i.e. units for period end and units worked for new entitlement period. This is a limited risk, as entitlements are likely to have only the first rule only
- The upgrade affects completed and processed pays only. If on upgrade a client has an open pay run with Lump Sum employees, they would need to reset or refresh that pay run so that the DCE will calculate units worked for th
- If you have already (before the upgrade) rolled over a lump sum entitlement, the upgrade will not correct the missing accrual value. You will need to make entitlement adjustments.
- The upgrade inserts "units worked" rows into the movements table. These values will not be editable or removable and are not visible in the UI.

#### "Give us Feedback" link not working

The Give us Feedback... link in the Help menu is not currently working; however, the Feedback button on the main toolbar can still be used to send feedback to MYOB.

#### Updating the CashAccountRemittanceSettings notification

This release includes a fix to the CashAccountRemittanceSettings notification template; however, if you have customised this template, you will need to update it manually.

In the Subject field:

- Update the CashAccount.CashLastModifiedByID.DisplayName field to CashAccount.LastModifiedByID.DisplayName
- Update the CashAccount.CashLastModifiedDateTime field to CashAccount.LastModifiedDateTime

On the Message tab:

- Update the CashAccount.CashLastModifiedByID.DisplayName field to CashAccount.LastModifiedByID.DisplayName
- Update the CashAccount.CashLastModifiedDateTime to<br>CashAccount.**LastModifiedDateTime**